## **Comment configurer Thunderbird**

Lorsque vous lancez Thunderbird pour la première fois, vous devez créer un nouveau compte. L'assistant de création de compte devrait apparaître automatiquement. Si ce n'est pas le cas, allez dans le menu « outils », et cliquez sur « Paramètres des comptes », puis sur « Ajouter un compte ... ». Sélectionnez « Compte de courrier électronique », et cliquez sur

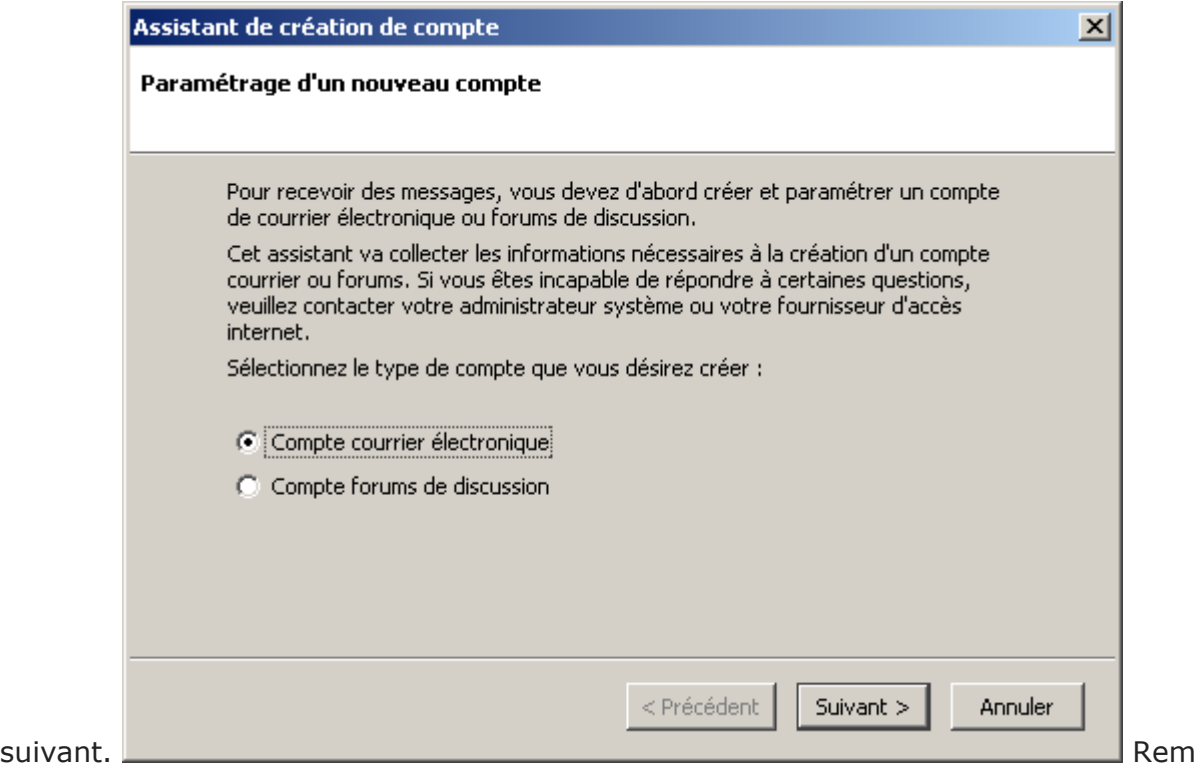

plissez les champs avec votre nom et votre adresse email, puis cliquez sur

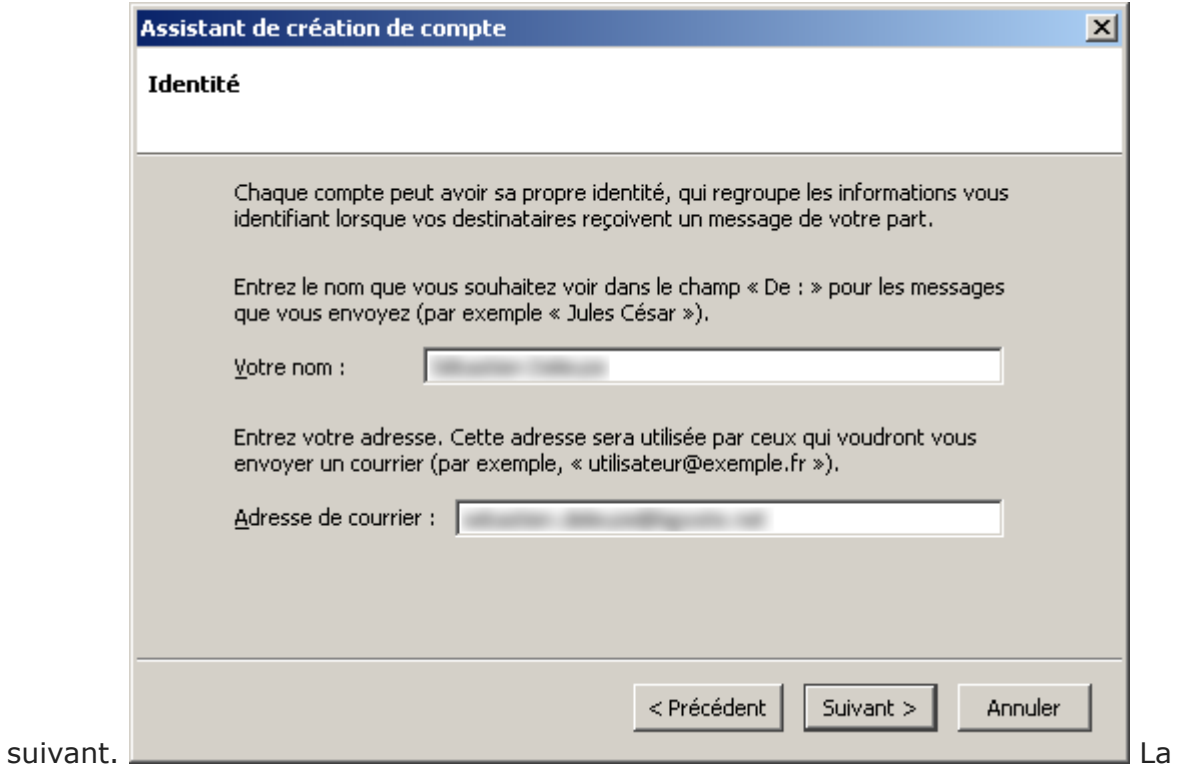

fenêtre suivante vous demande le type de serveur (POP). Le nom de serveur de courrier entrant: **votredomain.ext** Le nom de serveur de courrier sortant: **votredomain.ext** Cliquez ensuite sur

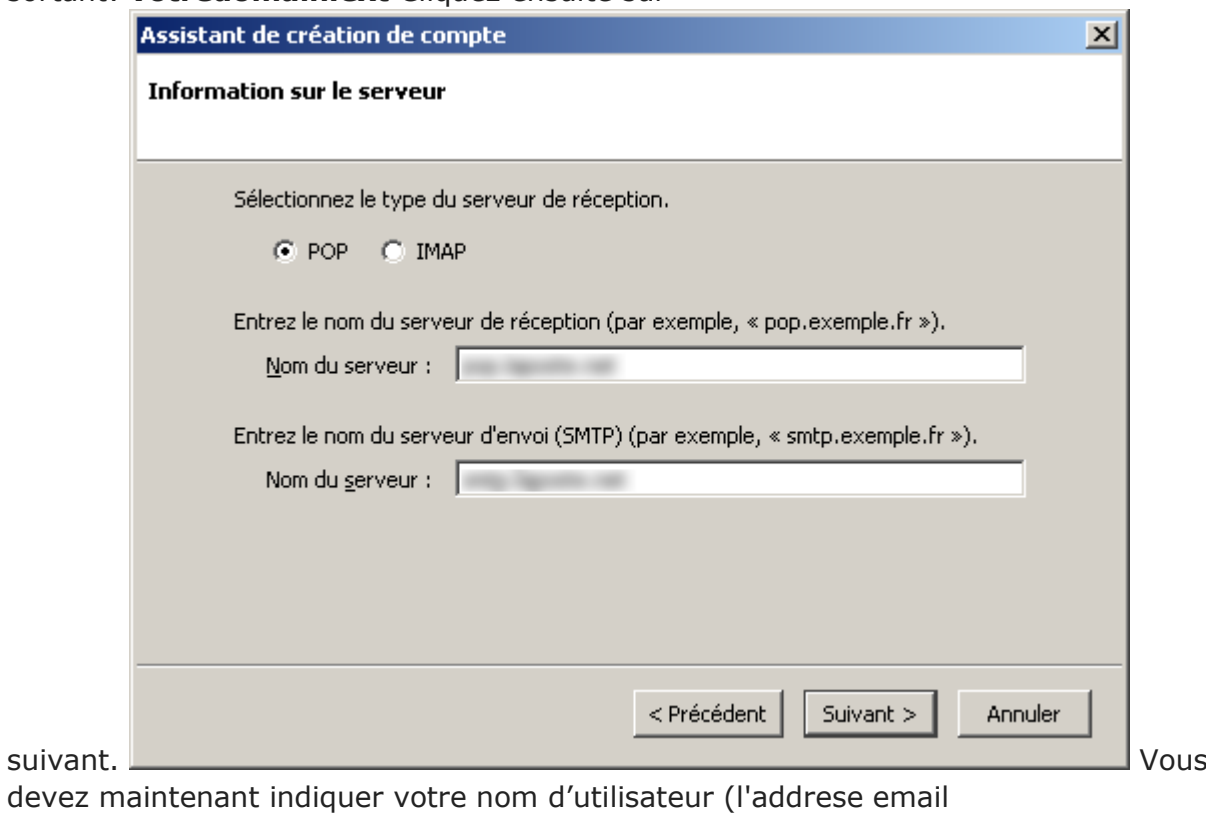

complete): **[nom@votredomain.ext](mailto:nom@votredomain.ext)** Cliquez sur

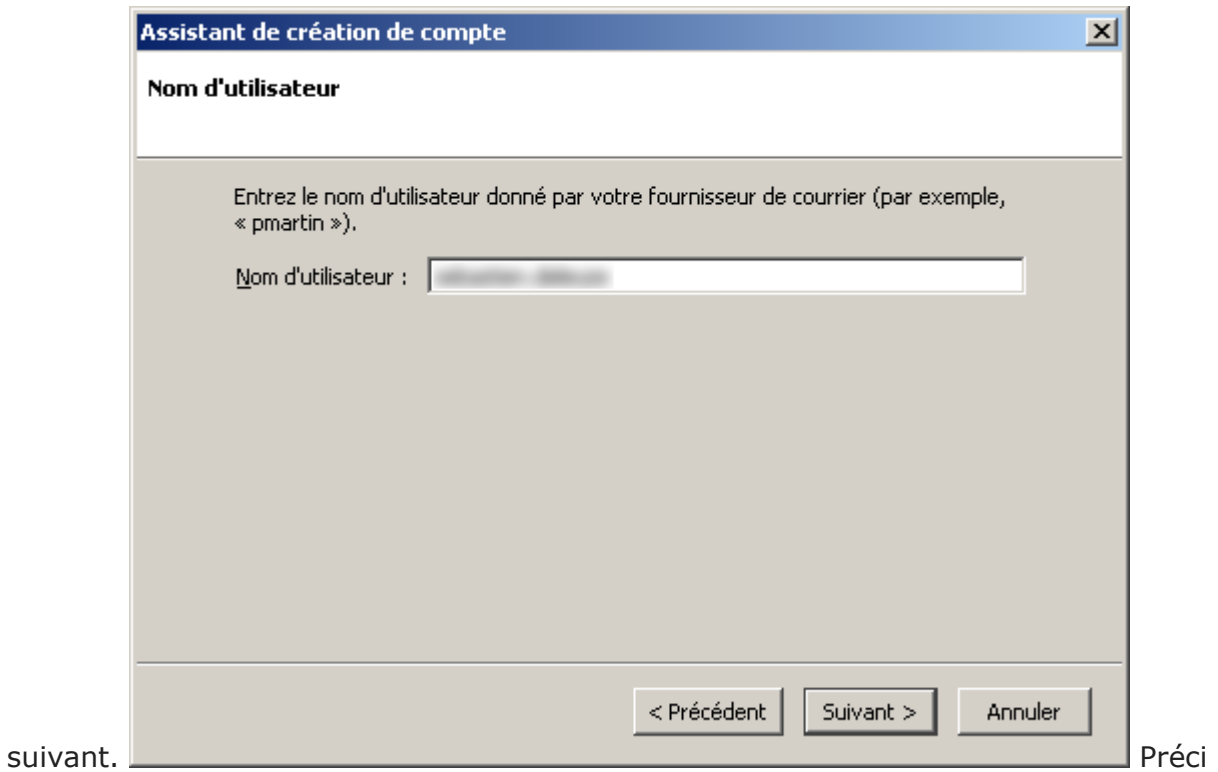

sez dans la fenêtre suivante le nom que vous souhaitez donner à ce compte. Vous êtes libre de l'appeler comme bon vous semble. Cliquez sur

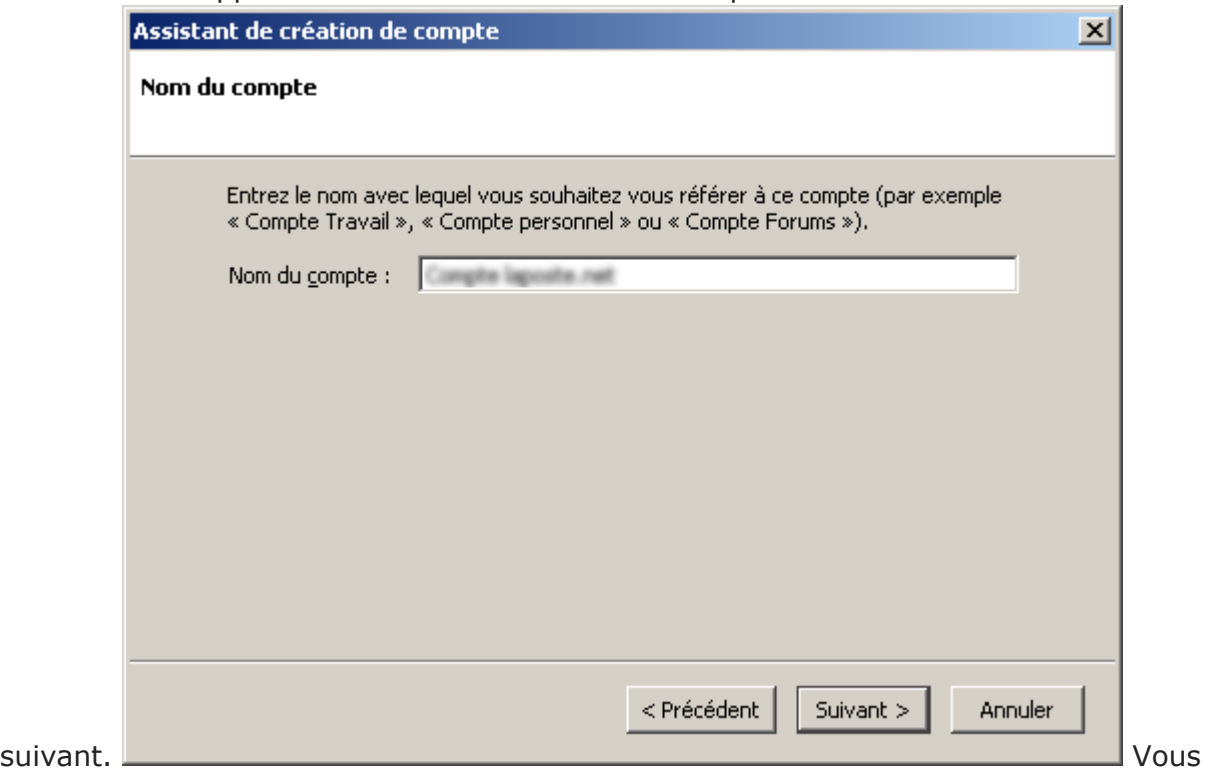

pouvez voir un résumé des informations que vous avez saisies. Vérifiez et si tout est correct, cliquez sur

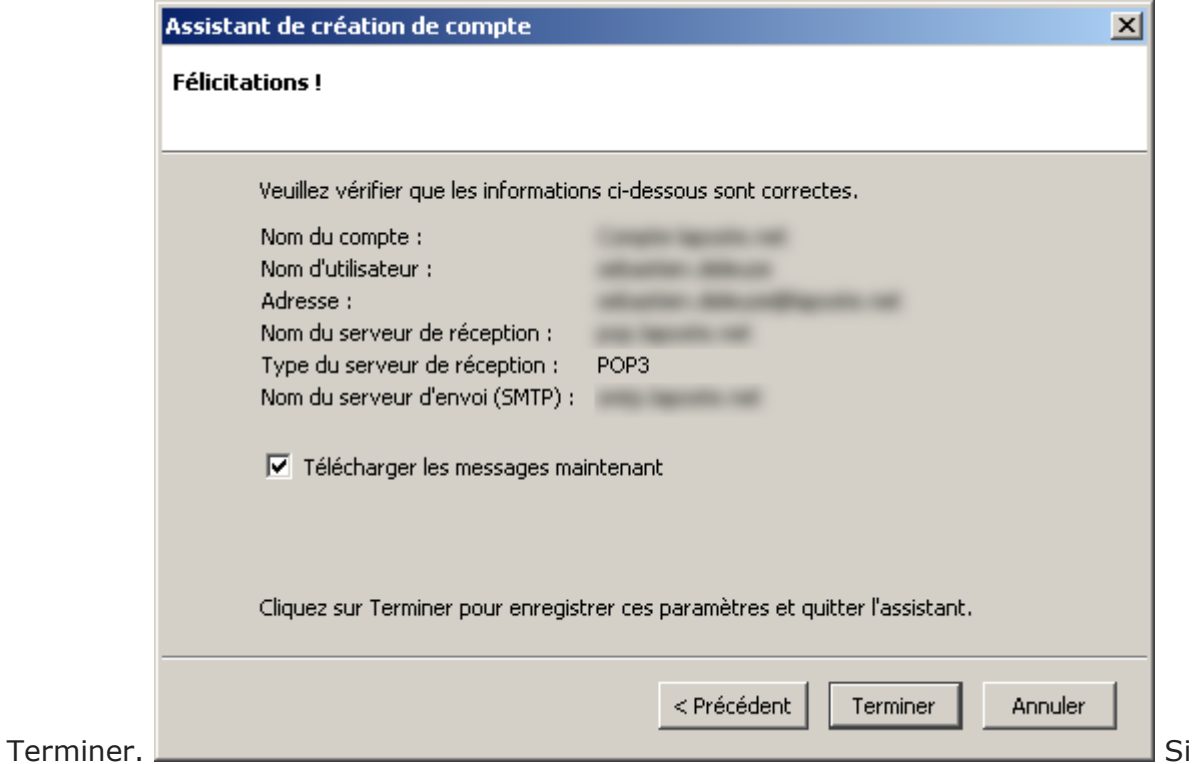

vous avez laissé coché la case « télécharger les messages maintenant », une fenêtre apparaît pour vous demander votre mot de passe. Sinon, sélectionnez votre compte et cliquez sur l'icone Relever situé dans la barre d'outils. Entrez votre mot de passe, et cliquez sur OK. Vous pouvez également indiquer à Thunderbird s'il doit retenir votre mot de passe en cochant la case

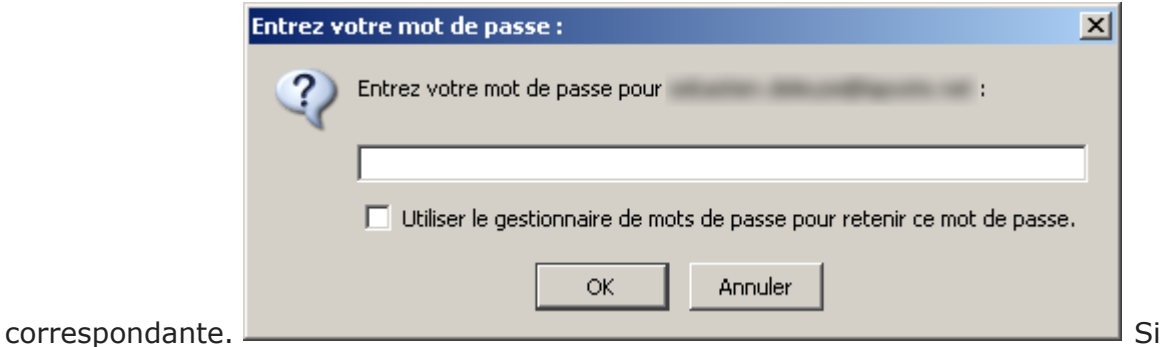

vous avez tout rempli correctement, vous devriez être en mesure de profiter de toutes les fonctionnalités de Thunderbird.